# **Biomeetria praks 3**

## **Illustreeritud (mittetäielik) tööjuhend**

3. nimetage see ümber leheküljeks 'Praks3' ja

## **Eeltöö**

- 1. Avage *MS Excel*'is oma kursuse ankeedivastuseid sisaldav andmestik,
- 2. lisage uus tööleht,

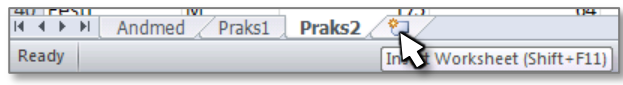

4. kopeerige kogu 'Andmed'-lehel paiknev andmetabel lehekülje 'Praks3' ülemisse vasakusse nurka.

## **Ülesanne 1.**

- Leidke andmetabeli alla (NB! Vähemalt üks tühi rida jätke vahele!) kõigi arvtunnuste kohta vaatluste arv (*n*), keskmine väärtus ( *x* ), mediaan, standardhälve (*s*), standardviga (*se*), minimaalne ja maksimaalne väärtus, kasutades *Exceli* funktsioone.
- Lisage andmetabelisse uus tunnus nimega 'KMI' (kehamassiindeks) ja arvutage selle väärtused kõigile tudengitele valemist

KMI = Kehamass, kg / (Pikkus, m)<sup>2</sup>.

Leidke eelnevalt nimetatud arvkarakteristikute väärtused ka uuele tunnusele.

## **Tööjuhend**

1. Jätke andmetabeli alla vähemalt üks tühi rida

(see on vajalik, et *Excel* mitmete operatsioonide teostamisel – näiteks andmete sorteerimisel või filtreerimisel, *Pivot Table*'i rakendamisel – ei tõlgendaks arvutatud keskmisi ja muid näitajaid andmetabeli osana)

ja kirjutage esimesse veergu leitavate arvkarakteristikute nimed (siis on hiljem lihtsam aru saada, mida kuhugi arvutatud on).

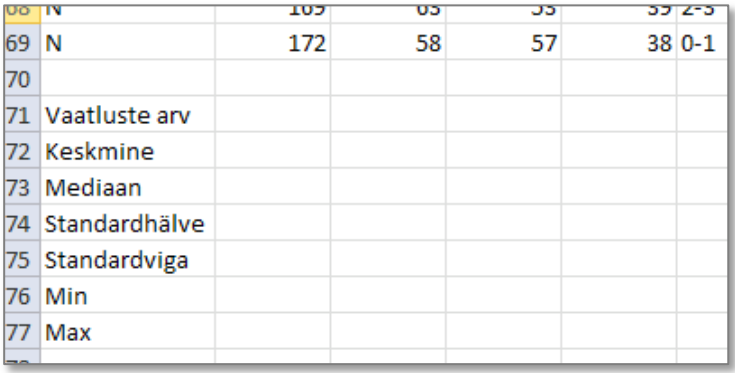

- 2. Arvutage kõigi arvkarakteristikute väärtused tudengite pikkuse kohta, kasutades *Exceli* funktsioone.
	- a. Selleks võite valida vastava funktsiooni *Exceli* funktsioonide listist (vajalike funktsioonide nimed leiate järgmiselt leheküljelt punktist b):

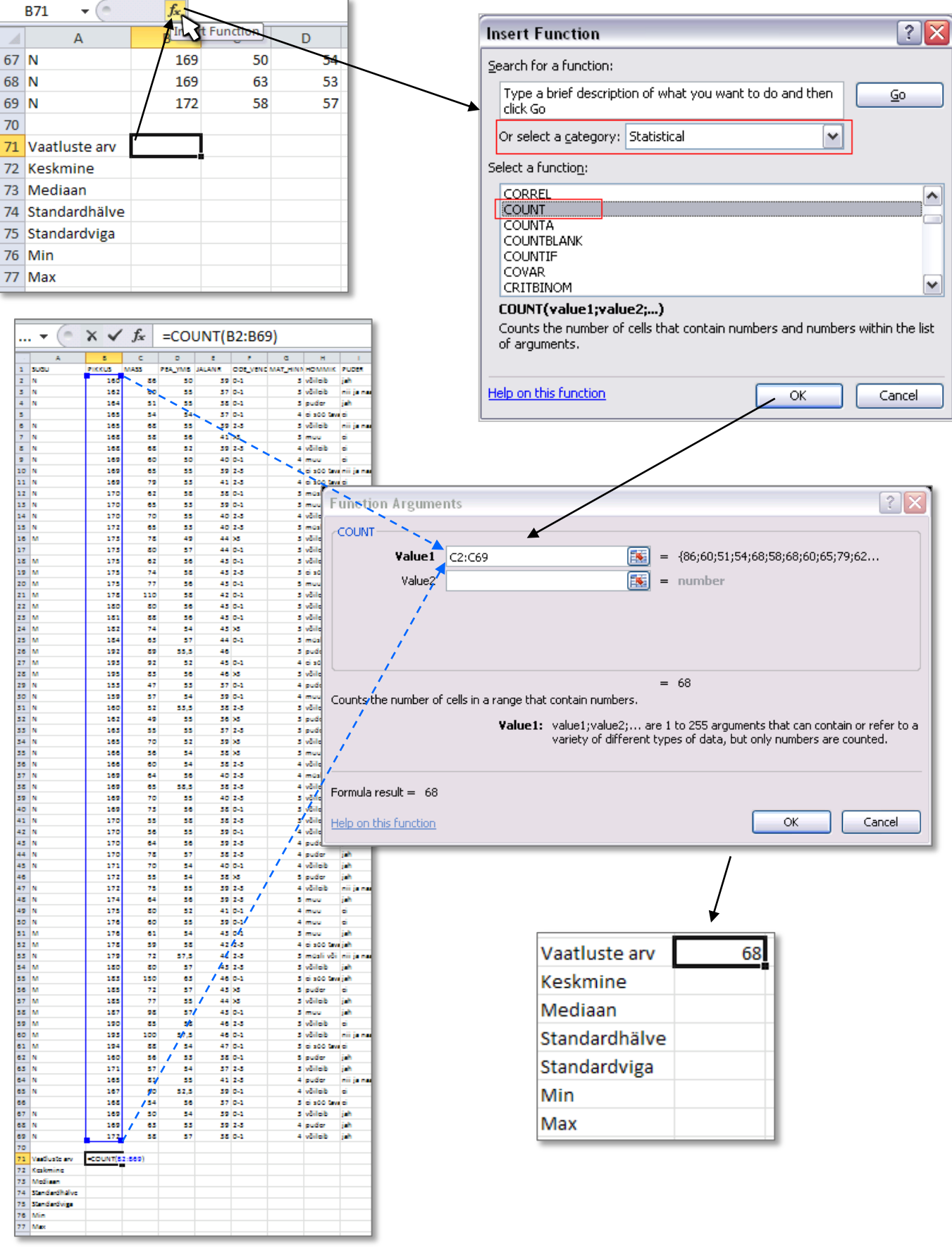

Tanel Kaart, Alo Tänavots 2

b. Teades funktsiooni nime ja süntaksit, võite trükkida vastava valemi ka kohe *Exceli* töölehe vastavasse lahtrisse.

(NB! Ärge unustage alustamast valemit võrdusmärgiga '='!)

**Kõik need funktsioonid on rakendatavad ka eelmisel leheküljel esitatud viisil – valige ise, milline variant omale arusaadavam ja mugavam tundub (proovige nii üht kui ka teist varianti).**

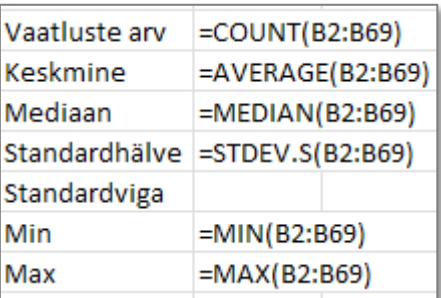

c. Et *Excelis* puudub eraldi funktsioon **standardvea** leidmiseks, tuleb arvutused teostada, tuginedes standardvea arvutusvalemile

$$
se = s/\sqrt{n}
$$

(st, et vastav valem tuleb ise sisestada):

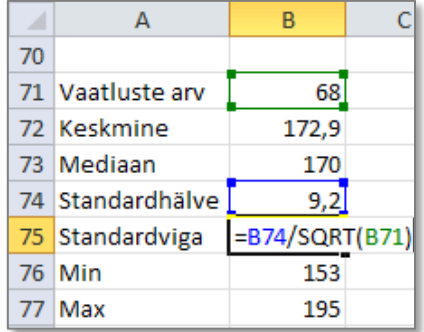

3. Rakendage samu funktsioone ning arvutage soovitud arvkarakteristikute väärtused kõigi andmestikus sisalduvate arvtunnuste jaoks.

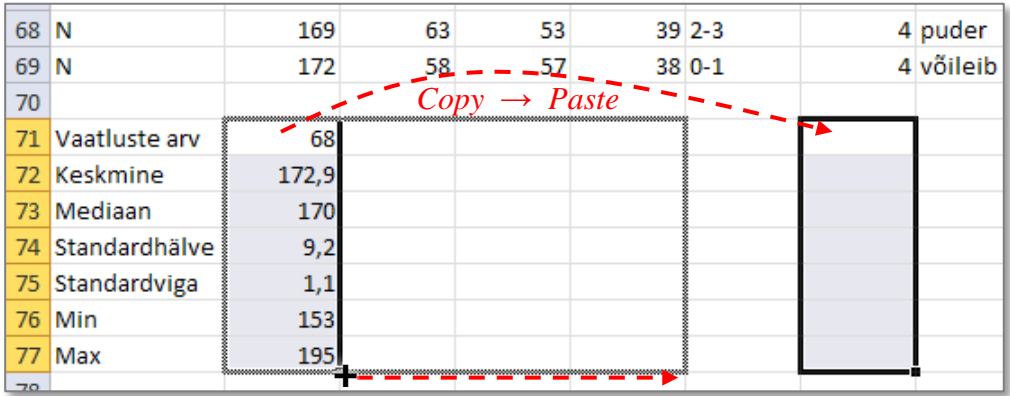

Kui *Excel* seda automaatselt ei teinud, siis **ümardage keskmised, standardhälbed ja standardvead ühe kohani peale koma**.

Tulemus:

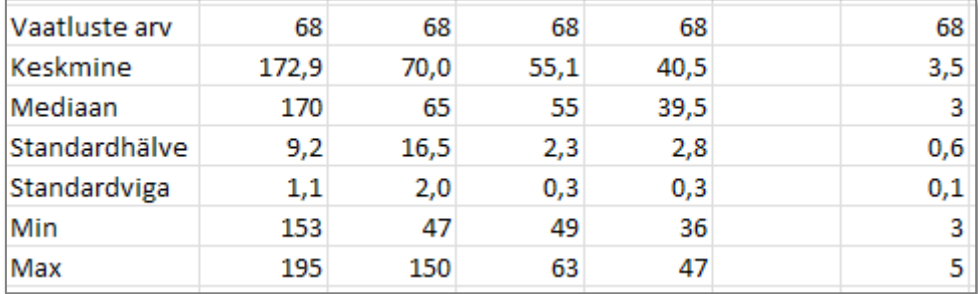

**4. Kirjutage mõned laused uuritud tunnuste väärtuste paiknemise ja varieeruvuse kohta.** 

5. Lisage andmetabelisse kehamassi veeru järele tühi veerg, kirjutage esimesse lahtrisse tunnuse nimeks 'KMI' (kehamassiindeks) ja arvutage kehamassiindeksi väärtused kõigile tudengitele valemist

KMI = Kehamass, kg / (Pikkus, m)<sup>2</sup>.

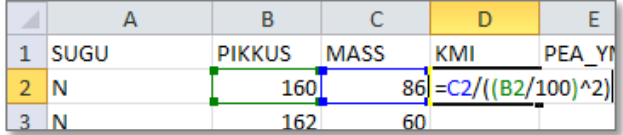

### **NB! Jälgi sulgude arvu ja paigutust!**

Kas te saate sellest *Exceli* valemist aru?

- **Astendamise märk ^ on enamasti saadav klahvi-** $\bullet$ **kombinatsiooni 'AltGr' + 'Ä' tulemusel.**
- Alternatiiv mingi suuruse ruutu võtmiseks on korrutada see iseendaga: (C2/100)\*(C2/100);
- kasutada võib ka *Exceli* üldist astendamise funktsiooni POWER(C2/100;2) – siin esimene argument on astendatav ja teine astendaja.

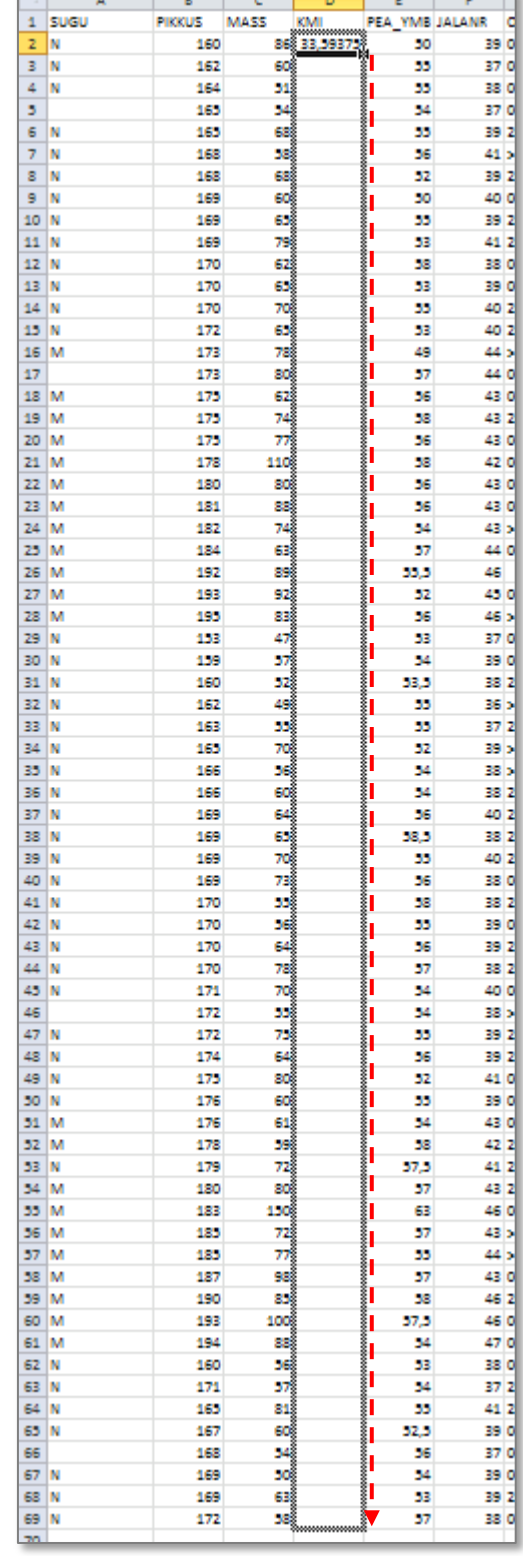

6. Leidke vajalikud arvkarakteristikute väärtused ka uuele tunnusele.

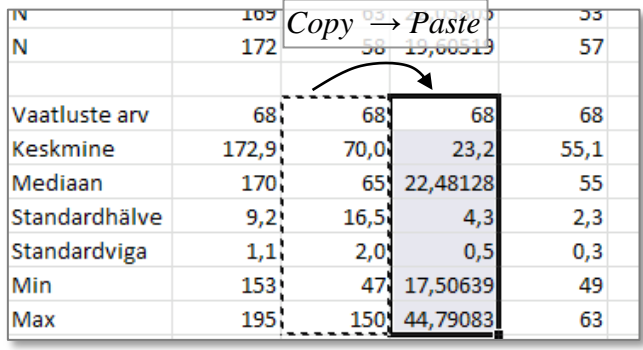

## **Ülesanne 2.**

- Arvutage tudengite pikkuse, massi, kehamassiindeksi, peaümbermõõdu ja jalanumbri kohta nii palju arvkarakteristikuid, kui protseduur *Descriptive Statistics* (*Data*-sakk → *Data Analysis…*) võimaldab.
- Leidke ka 90%, 95% või 99% usalduspiirid keskmistele väärtustele. Mida need usalduspiirid näitavad?

### **Tööjuhend**

**1.** Arvkarakteristikute arvutamine: *Data*-sakk → *Data Analysis…* → *Descriptive Statistics*

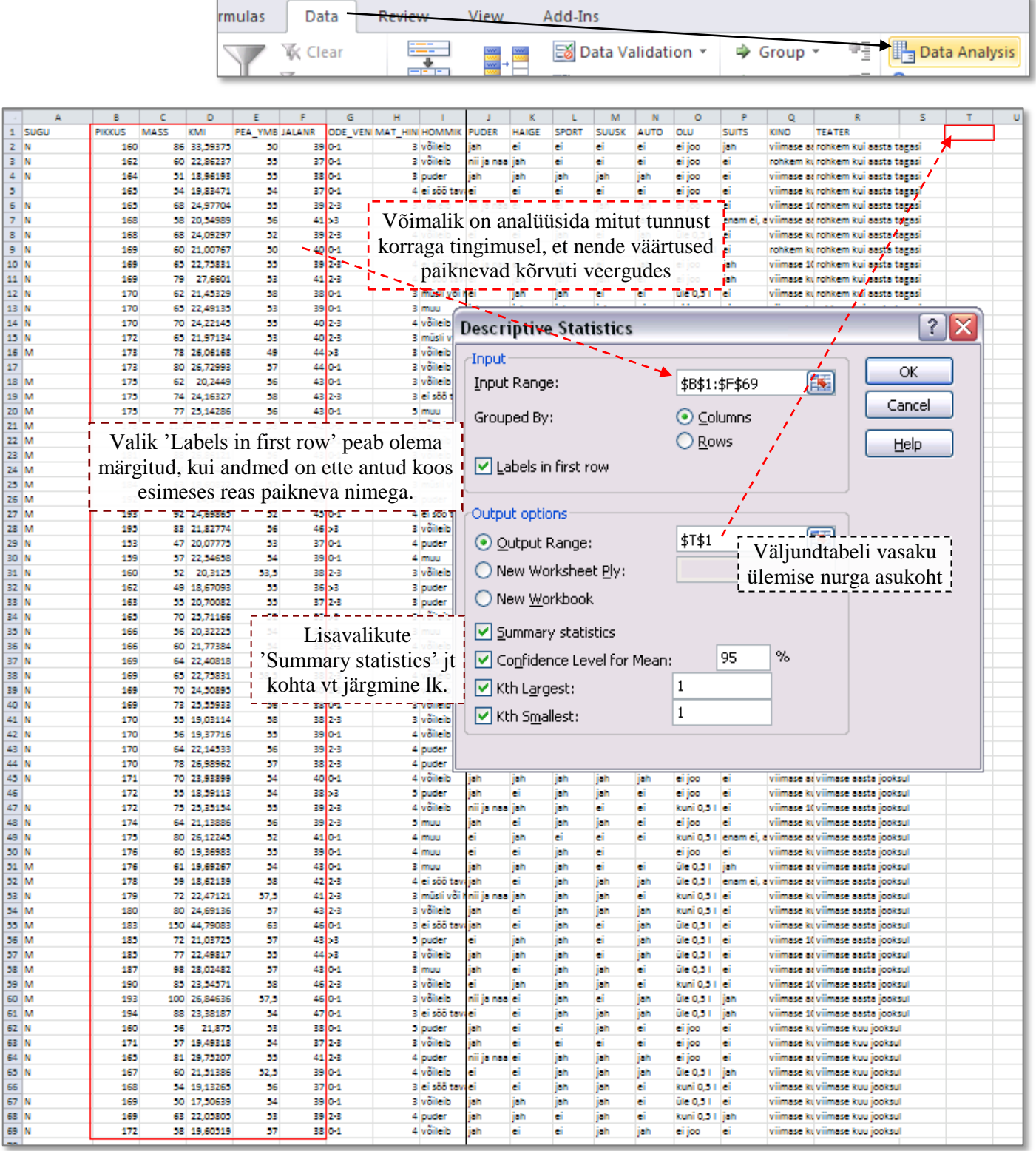

#### **Selgitus protseduuri** *Descriptive Statistics* **lisavalikutest eelmisel lehel:**

- valiku *Summary statistics* tulemusena arvutab *Excel* kaheteistkümne põhilise arvkarakteristiku väärtused;
- valiku *Confidence Level for Mean: 95%* tulemusena arvutatakse suurus, mis tuleb keskmisele juurde liita või lahutada, saamaks ülemist ja alumist usalduspiiri; vaikimisi kasutatava 95% asemele võib ise trükkida mõne teise arvu (näiteks 90 või 99);
- valikute *Kth Largest* ja *Kth Smallest* tulemusena väljastatakse järjekorranumbriga *K* väärtus vastavalt suurima ja vähima väärtuse poolt lugedes;

*Kth Largest* = 1 korral on tulemuseks maksimaalne väärtus ja *Kth Smallest* = 1 korral minimaalne väärtus. Et aga miinimum ja maksimum sisalduvad ka valiku *Summary statistics* väljundis, on antud juhul mõistlik tellida näiteks suuruselt järgmised väärtused (siis *K* = 2).

Tulemus:

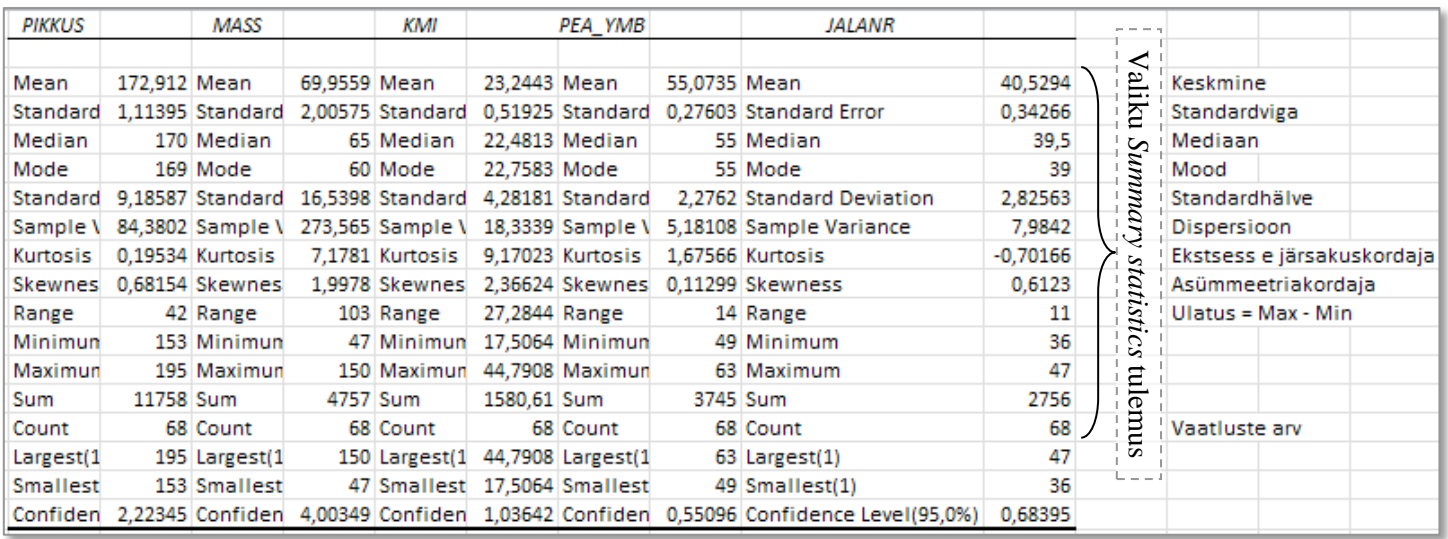

#### **Lisalugemine – uuritava tunnuse jaotuse kuju iseloomustamine**  $\bullet$

Enamustest protseduuri *Descriptive Statistics* väljundis sisalduvatest arvkarakteristikutest on ennegi juttu olnud.

Siiski on siin ka kaks uut suurust, mida kasutatakse peamiselt uuritava tunnuse jaotuse kuju iseloomustamiseks – need suurused on **ekstsess ehk järsakuskordaja** (ingl *kurtosis*) ja **asümmeetriakordaja** (ingl *skewness*). Sellest, mida need karakteristikud mõõdavad, annavad parema ettekujutuse järgnevad joonised:

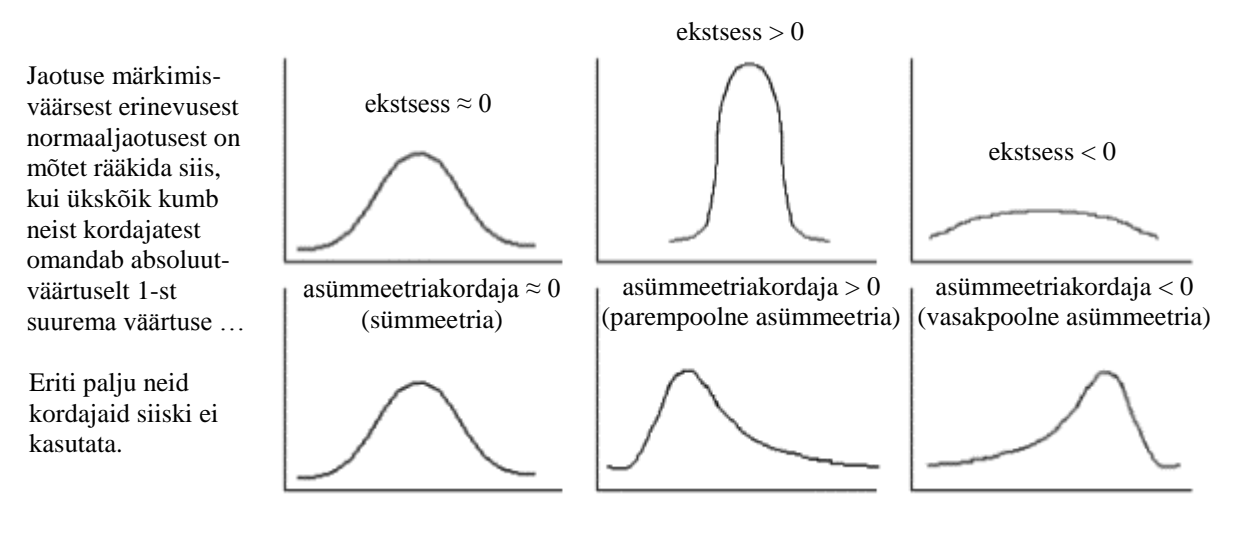

**Jaotuse sümmeetrilisuse üle otsustamisel kasutatakse sageli (asümmeetriakordaja asemel) keskmise ja mediaani võrdlust**.

Nimelt, kuna aritmeetiline keskmine on tundlik erandlike väärtuste suhtes, siis vihjab

*x med* sellele, et jaotuse kuju on parempoolse asümmeetriaga (leiduvad üksikud teistest palju suuremad väärtused, ja seega asümmeetriakordaja  $> 0$ ),

 $\overline{x}$  < *med* aga sellele, et jaotuse kuju on vasakpoolse asümmeetriaga (leiduvad üksikud teistest palju väiksemad väärtused, ja seega asümmeetriakordaja < 0).

- **Vaadake, kas kirjeldatud seos keskmise ja mediaani erinevuse ning asümmeetriakordaja väärtuse vahel peab paika ka teie kursuse tudengite kehamõõtude puhul.**
- **2.** Leidke 90%, 95% või 99% usalduspiirid keskmistele väärtustele. Mida need näitavad?

Kuna *Excel* ise usalduspiire välja ei arvuta, tuleb need enesel leida.

Selleks võib protseduuri *Descriptive Statistics* väljundtabelit täiendada kahe reaga, kuhu tuleks selguse huvides ka kirja panna, mida uued arvutatavad suurused enesest kujutavad.

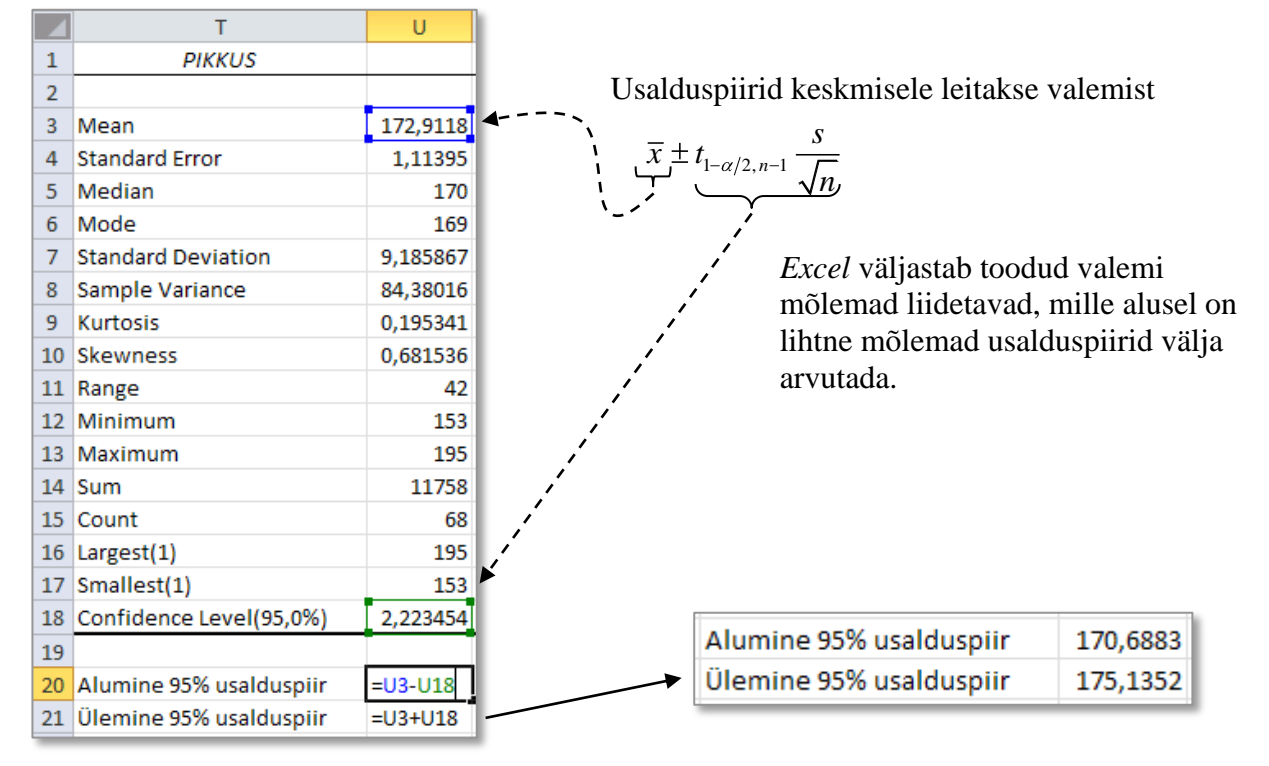

Seega, tõlgendades antud andmestikku kui valimit Maaülikooli esmakursuslastest aastal 2011, võib väita, et esimese kursuse tudengite keskmine pikkus jääb 95% tõenäosusega vahemikku 170,7 cm kuni 175,1 cm. St, et mõõtes ära **kõigi** Maaülikooli esimese kursuse tudengite pikkused ja arvutades keskmise, peaks saadud tegelik keskmine 95% tõenäosusega jääma leitud piiridesse.

- Kui keegi leidis 95% usalduspiiride asemel 90% või 99% usalduspiirid, siis need peaksid tulema vastavalt (171,1; 174,8) ja (170,0; 175,9). **Miks on 90% usaldusintervall kitsam?**
- **Arvutage usaldusintervall ka teiste tunnuste keskmistele väärtustele ning püüdke neist vähemalt ühe kohta sõnastada lõppjäreldus!!**